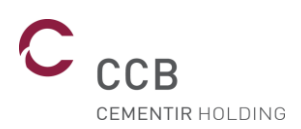

# **Guide utilisateur du portail d'enregistrement des firmes extérieures**

Révision 01 du 09/10/2020

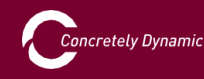

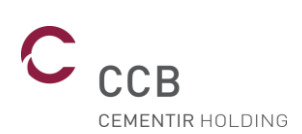

# I. Table des matières

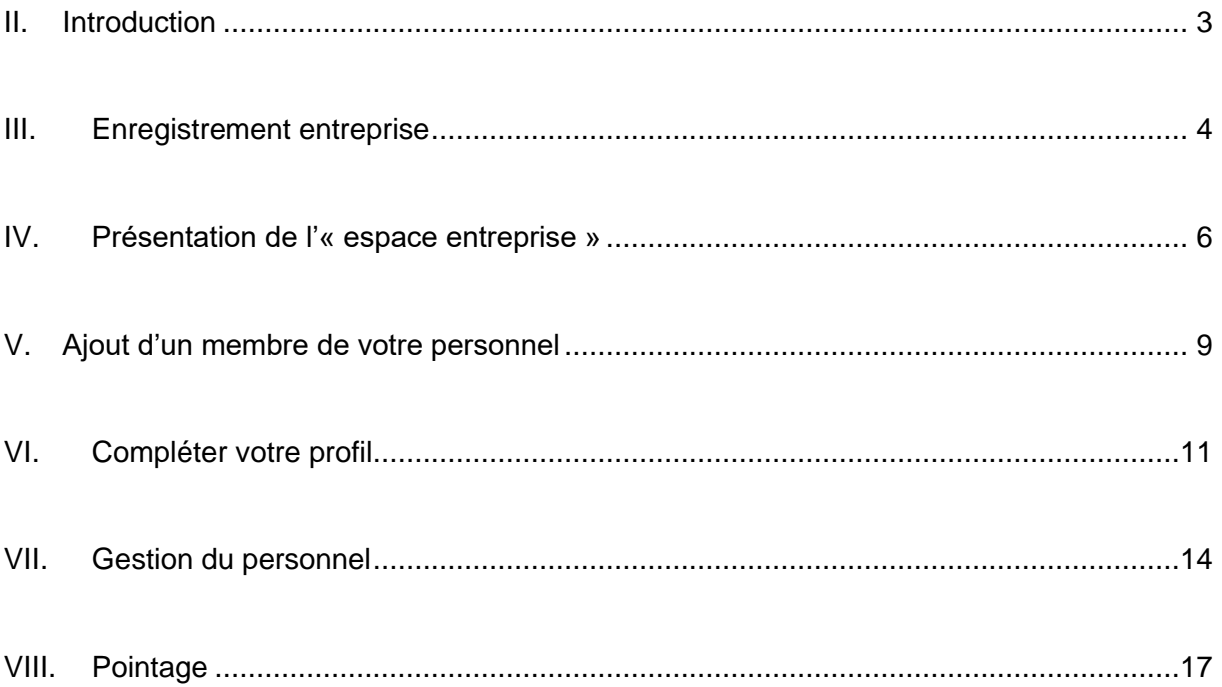

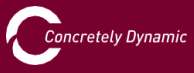

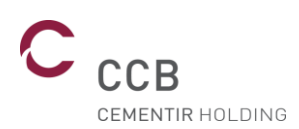

#### <span id="page-2-0"></span>II. Introduction

Afin d'améliorer la sécurité de tous sur notre site, nous avons développé un portail d'enregistrement des intervenants.

Il faudra d'abord inscrire votre entreprise dans notre portail et ensuite encoder les personnes qui travailleront chez nous. Elles seront ensuite invitées à compléter leur profil ainsi qu'à visionner la vidéo d'accueil sécurité.

**Si vous faites appel vous-même à une entreprise sous-traitante, celle-ci devra également s'inscrire sur le portail et encoder elle-même les membres de son personnel qui travaillent pour vous.**

Vous pouvez télécharger ce manuel, ou inviter une entreprise sous-traitante à le télécharger, sur <http://www.ccb.be/> en sélectionnant « Manuel utilisateur » dans la rubrique « Firmes extérieures » en bas de page.

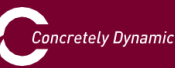

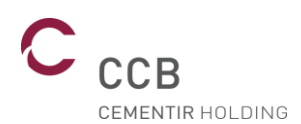

#### <span id="page-3-0"></span>III. Enregistrement entreprise

La première étape est d'enregistrer votre entreprise. Pour ce faire, sur [http://www.ccb.be/,](http://www.ccb.be/) sélectionnez « Enregistrement entreprise » dans la rubrique « Firmes extérieures » en bas de page.

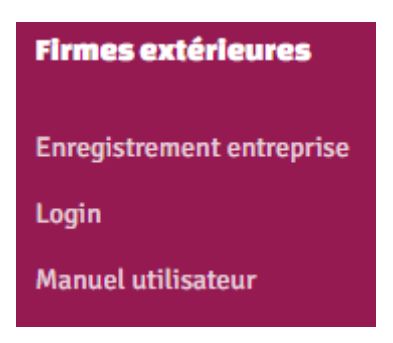

Après avoir sélectionné la langue désirée vous serez invité à encoder vos coordonnées.

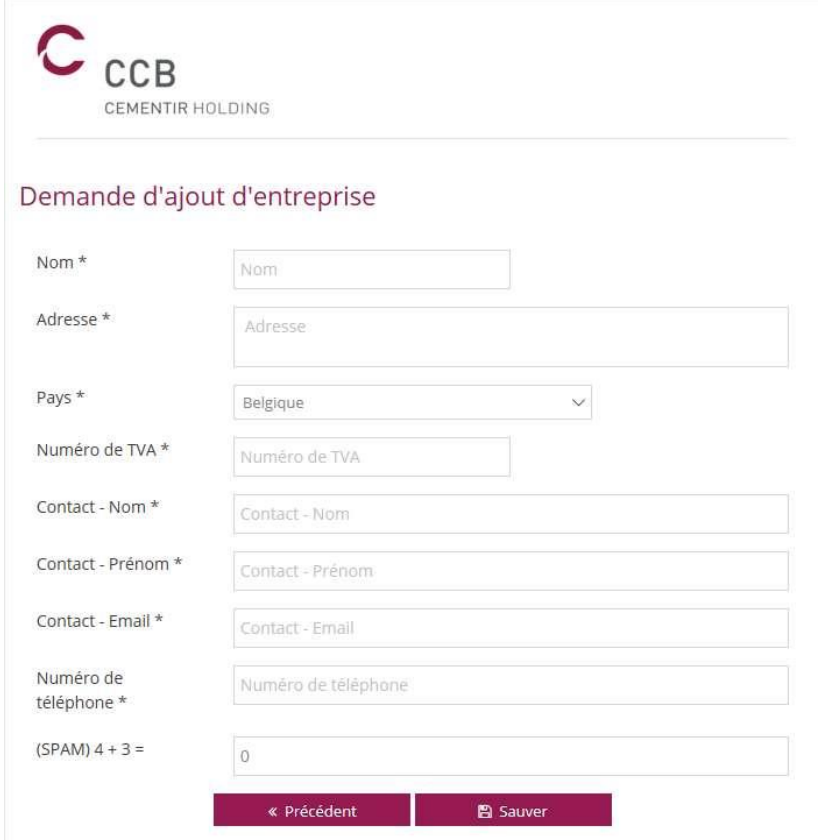

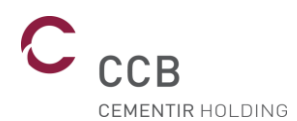

Nom : nom de votre entreprise.

Adresse : adresse du siège social de votre entreprise.

Pays : pays de votre entreprise. En fonction du pays, des documents supplémentaires pourront être demandés au travailleur.

Numéro de TVA : numéro de TVA de votre entreprise.

Contact – Nom : nom de la personne de contact. De préférence celui de la personne qui prend en charge votre personnel ou celui de la personne responsable qui intervient habituellement sur notre site et coordonne vos effectifs.

Contact – Prénom : prénom de la personne de contact. De préférence celui de la personne qui prend en charge votre personnel ou celui de la personne responsable qui intervient habituellement sur notre site et coordonne vos effectifs.

Contact – Email : adresse mail de la personne de contact. De préférence le celle de la personne qui prend en charge votre personnel ou celle de la personne responsable qui intervient habituellement sur notre site et coordonne vos effectifs.

Numéro de téléphone : numéro de téléphone de la personne de contact. De préférence le celui de la personne qui prend en charge votre personnel ou celui de la personne responsable qui intervient habituellement sur notre site et coordonne vos effectifs.

Spam : Veuillez résoudre ce calcul. Cette vérification est faite pour s'assurer que vous êtes un être humain.

Une fois tous les champs complétés et vérifiés, cliquez sur le bouton « sauver ». Un mail de confirmation de demande d'ajout d'entreprise sera envoyé à l'adresse mail renseignée dans le formulaire.

CCB vérifiera les informations fournies et vous communiquera un nom d'utilisateur et un mot de passe qui vous permettront de : vous connecter au portail, d'encoder la liste des membres de votre personnel qui interviendra sur notre site et de vérifier la validité de leurs certificats.

**N.B. :** L'ensemble des informations énumérées ci-dessus est obligatoire.

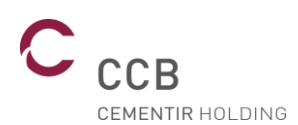

#### <span id="page-5-0"></span>IV. Présentation de l'« espace entreprise »

Une fois en possession de votre nom d'utilisateur et de votre mot de passe « entreprise ». Sur [http://www.ccb.be/,](http://www.ccb.be/) vous pouvez vous logger sur le portail en choisissant « Login » à partir de la rubrique « Firmes extérieures » en bas de page.

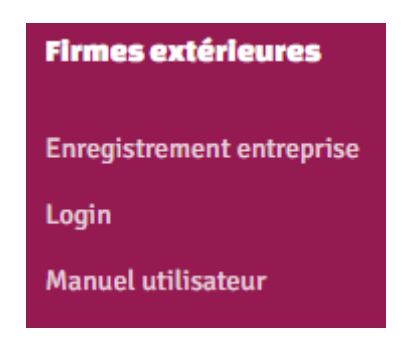

Introduisez vos identifiants « entreprise ».

Votre nom de sessions est affiché en haut à droite. En cliquant sur la flèche, choisissez « Mon profil », cela vous permet de : mettre vos informations à jour si nécessaire, modifier la langue d'affichage et modifier votre mot de passe. Il permet également de vous déconnecter de la session.

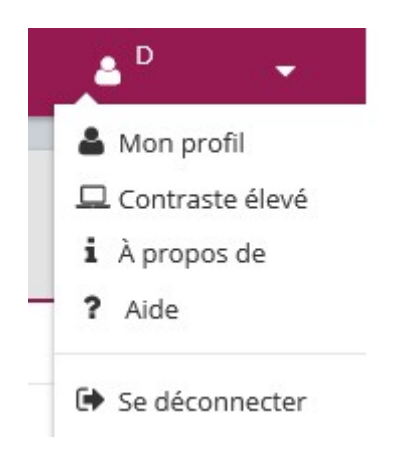

La vue « Tableau de bord » vous signale si vous avez des membres de votre personnel qui ne sont pas en ordre pour intervenir sur notre site.

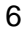

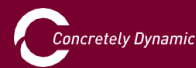

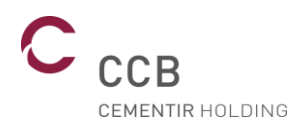

Dans le menu sur la gauche, le bouton « entreprise » permet de mettre à jour les informations de votre entreprise si nécessaire, dans l'onglet « général ».

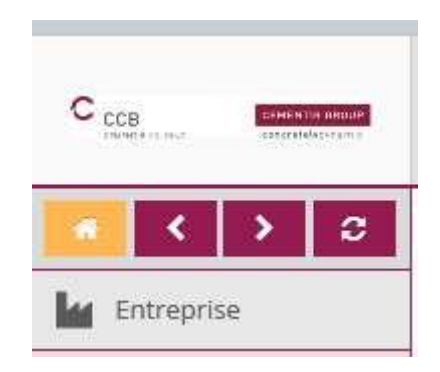

L'onglet « Personnes enregistrées » vous permet d'avoir une vision rapide et globale des personnes qui sont enregistrées dans notre base de données. L'onglet « Demandes d'ajout de personnes » vous affiche une liste des personnes qui sont en cours de validation dans notre système.

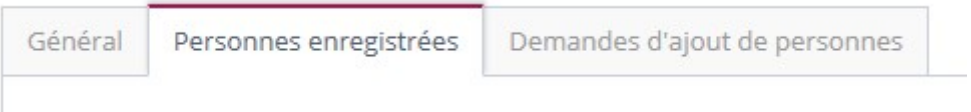

Vous pouvez également faire une recherche par nom à l'aide du champ « loupe ».

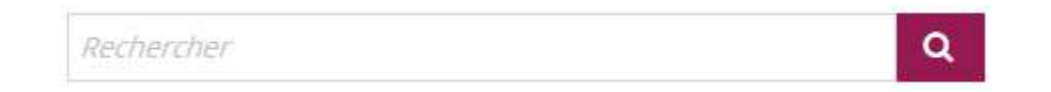

Il existe également 2 filtres prédéfinis afin de vous permettre de voir rapidement les membres de votre personnel qui ne sont pas en ordre chez nous.

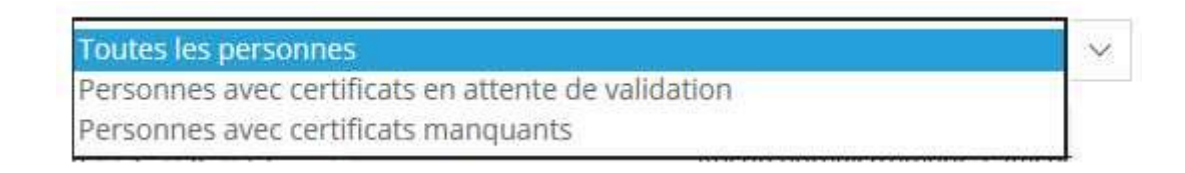

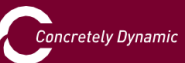

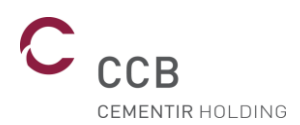

Le bouton « Personnes » vous permet de faire une demande d'ajout de personne ou de visualiser les personnes enregistrées dans notre base de données.

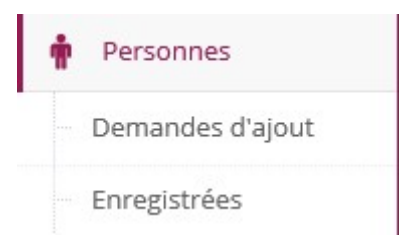

Dans la page « Demandes d'ajout de personnes », cliquez sur « <sup>+</sup> Créer » dans le haut à droite afin d'ajouter un membre de votre personnel.

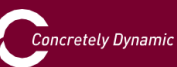

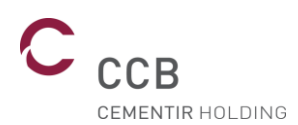

### <span id="page-8-0"></span>V. Ajout d'un membre de votre personnel

À l'aide de votre nom d'utilisateur et de votre mot de passe « entreprise », sur [http://www.ccb.be/,](http://www.ccb.be/) vous pouvez vous logger sur le portail en choisissant « Login » à partir de la rubrique « Firmes extérieures » en bas de page.

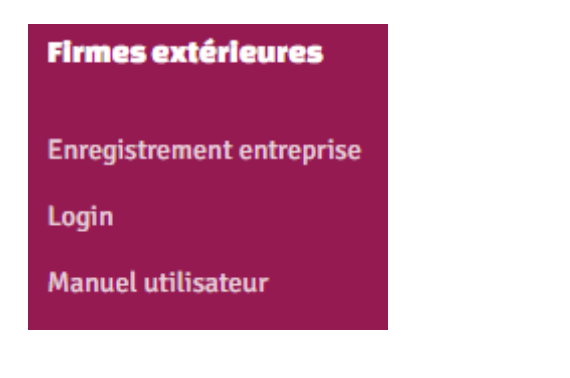

Dans la page « Demandes d'ajout de personnes », cliquez sur « <sup>+</sup> Créer » en haut à droite afin d'ajouter un membre de votre personnel.

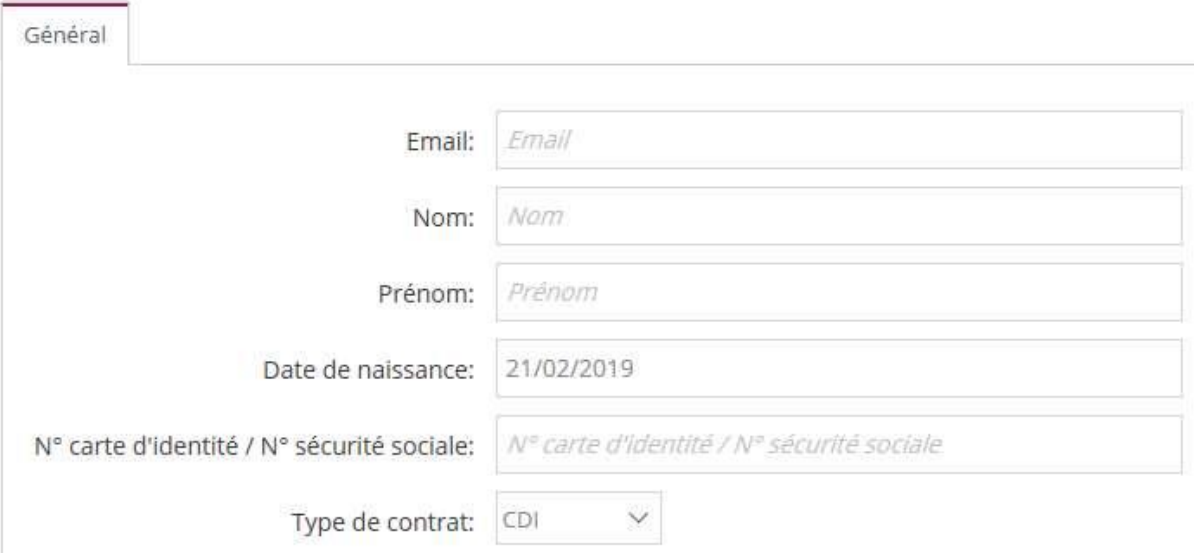

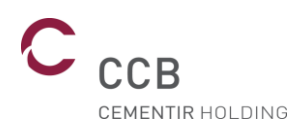

Email : mail de la personne. De préférence une adresse mail propre à cette personne. À défaut, celle de la personne qui prend en charge votre personnel ou celle de la personne responsable. Les identifiants de cette personne seront envoyés sur cette adresse mail.

Nom : nom de la personne.

Prénom : prénom de la personne.

Date de naissance : date de naissance de la personne.

N° de carte d'identité / N° sécurité sociale : numéro de carte d'identité ou le numéro de sécurité sociale de la personne.

Type de contrat : veuillez préciser si cette personne est soit en contrat à durée indéterminée, soit en contrat à durée déterminée, soit intérimaire au sein de votre entreprise.

Une fois tous les champs complétés et vérifiés, cliquez sur le bouton « sauver ». Un mail de confirmation de demande d'ajout de personne sera envoyé sur l'adresse mail renseignée dans le formulaire.

CCB vérifiera les informations fournies et communiquera un nom d'utilisateur et un mot de passe pour cette personne qui lui permettront de : se connecter au portail, de télécharger ses documents administratifs et visionner la vidéo d'accueil sécurité. À la fin du visionnage de la vidéo d'accueil sécurité, la personne sera soumise à un questionnaire de bonne compréhension des instructions de sécurité à CCB.

Si l'adresse mail du travailleur renseignée est identique à l'adresse mail « entreprise » ou si l'adresse mail renseignée est une adresse générique (utilisée pour plusieurs comptes travailleurs), vous recevrez un mail de confirmation avec comme mot de passe « \*\*\*\*\*\*\*\*\*\*\*\*\* », ce qui signifie que le mot de passe n'a pas été modifié et que vous conserverez votre mot de passe.

**N.B. :** L'ensemble des informations énumérées ci-dessus est obligatoires.

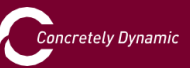

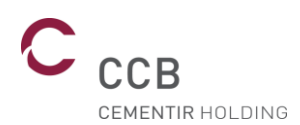

### <span id="page-10-0"></span>VI. Compléter votre profil

Une fois en possession de votre nom d'utilisateur et de votre mot de passe, sur [http://www.ccb.be/,](http://www.ccb.be/) vous pouvez vous logger sur le portail en choisissant « Login » à partir du menu « Firmes extérieures » afin de télécharger vos documents administratifs et visionner la vidéo d'accueil sécurité. À la fin du visionnage de la vidéo d'accueil sécurité, vous devrez répondre à un questionnaire de bonne compréhension des instructions de sécurité à CCB.

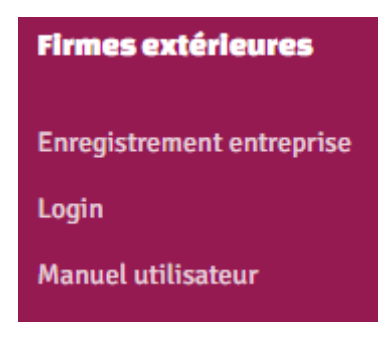

Dans votre profil, vous pouvez voir les certificats manquants.

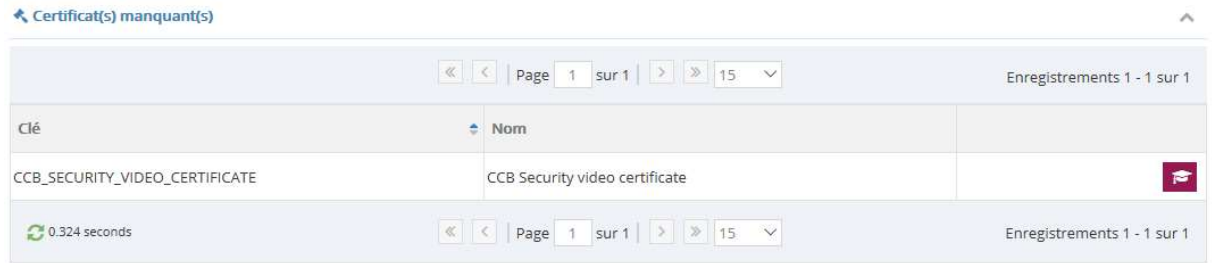

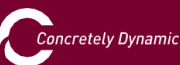

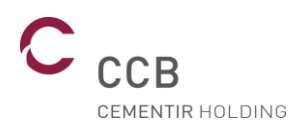

Dans le cas d'une entreprise étrangère, nous avons également besoin de votre LIMOSA et A1.

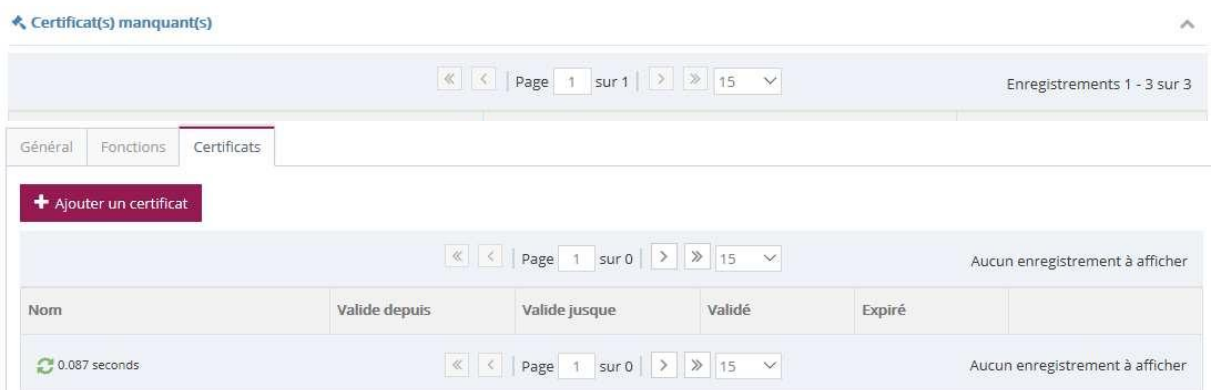

Vous pouvez les télécharger (au format .PDF) vers la plateforme en utilisant l'onglet « Certificat » et « Ajouter un certificat ».

Sélectionnez le type de certificat que vous téléchargez et veuillez indiquer sa date de validité (début et fin). Cliquez sur « Ajouter » pour le télécharger vers notre site.

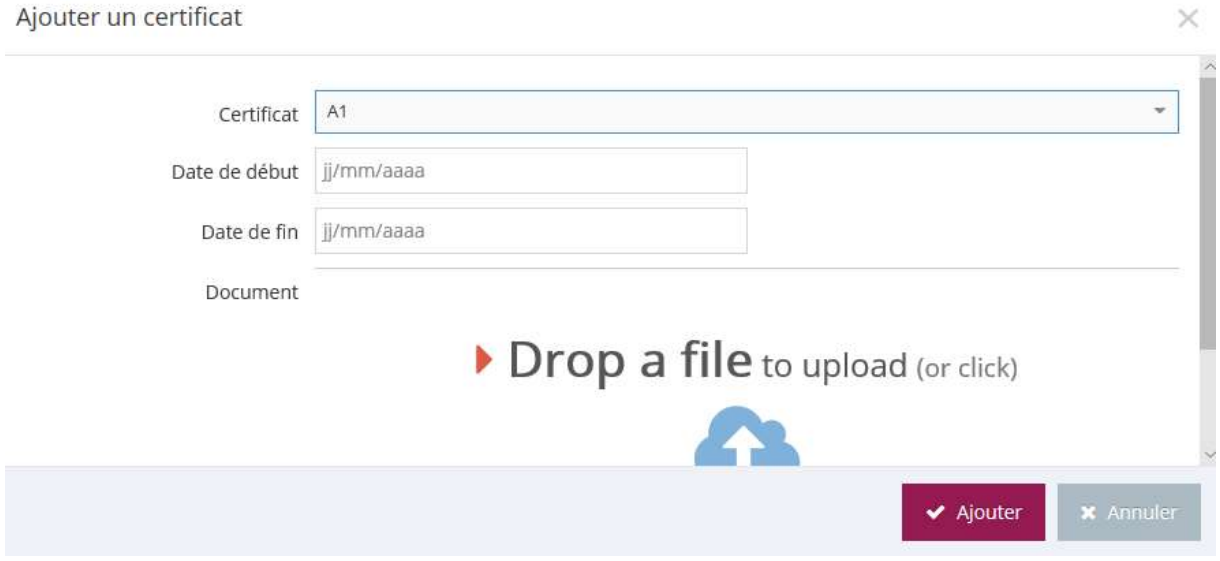

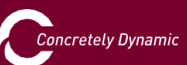

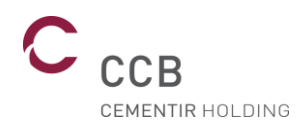

Afin de visionner la vidéo d'accueil sécurité, cliquez sur **correspondant.** 

À la fin de celle-ci, cliquez sur le bouton

questionnaire. 10 questions vous seront posées. Vous devez obtenir un minimum de 7 bonnes réponses. En cas d'échec, nous vous invitons à revisionner la vidéo d'accueil sécurité.

 $\rightarrow$  Faire le test

À la fin de ce processus et si tous vos documents sont en ordre, à votre arrivée à CCB, vous devez vous présenter au secrétariat maintenance qui vous délivrera votre badge de pointage.

**Si vous êtes déjà en possession d'un badge, vous devez également vous présenter au secrétariat maintenance afin de le scanner dans le nouveau système.**

Vous pouvez consulter la validité de vos certificats dans l'onglet « certificats ».

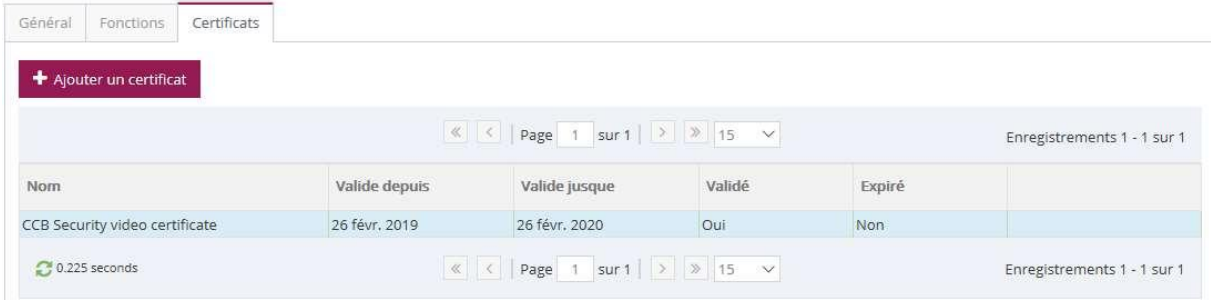

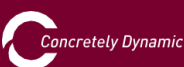

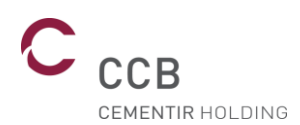

### <span id="page-13-0"></span>VII. Gestion du personnel

Pour gérer votre personnel et consulter les personnes habilitées à travailler sur notre site ou visualiser les personnes dont certains certificats sont manquants ; sur [http://www.ccb.be/,](http://www.ccb.be/) vous pouvez vous logger sur le portail en choisissant « Login » à partir de la rubrique « Firmes extérieures » en bas de page.

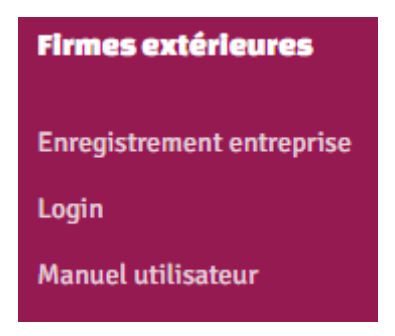

Introduisez votre nom d'utilisateur et mot de passe « entreprise ».

Sur votre tableau de bord, vous voyez rapidement les personnes qui ne sont pas en ordre.

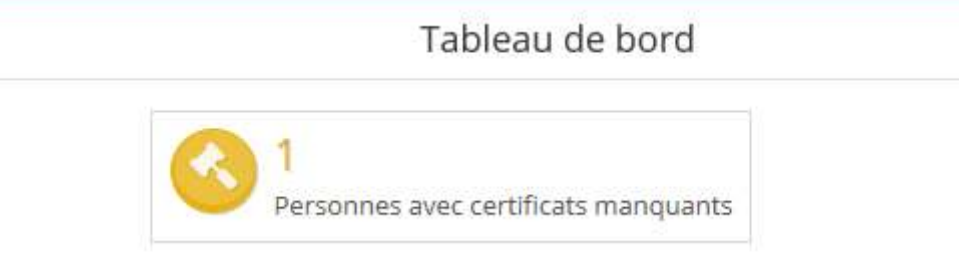

En suivant le lien vous avez un aperçu des personnes. Le symbole  $\blacktriangle$  vous indique les personnes en défaut.

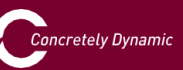

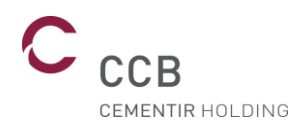

En cliquant sur le bouton « », vous pouvez voir le ou les documents manquants :

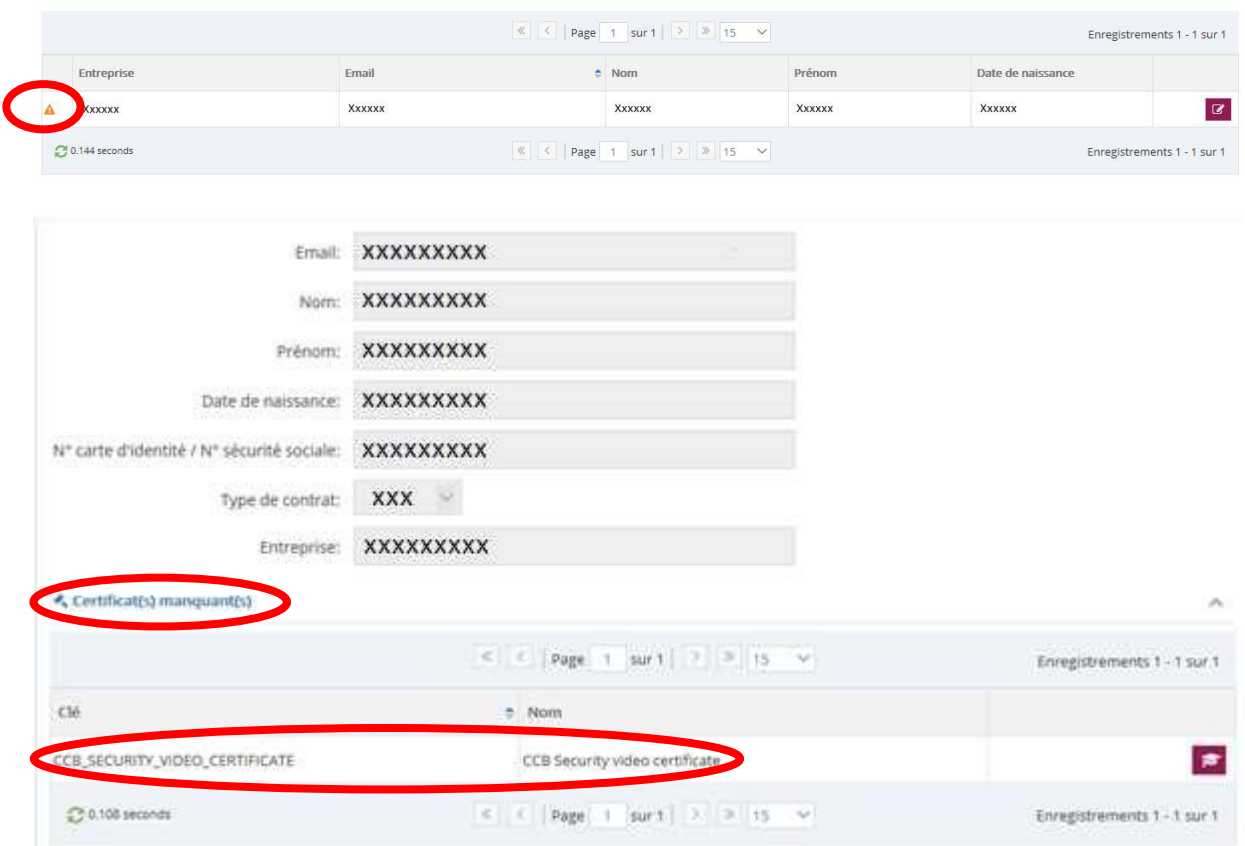

Le symbole vous indique que tout est en ordre pour cette personne et qu'elle est habilitée à travailler sur notre site.

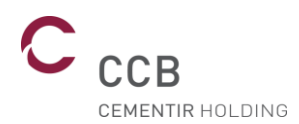

Vous pouvez suivre les habilitations de votre personnel dans le menu « Entreprise », et « Personnes enregistrées ». En cliquant sur édition «  $\boxed{G}$  » de cette personne et sur « Certificats et » vous pouvez

contrôler les dates d'expiration des documents fournis :

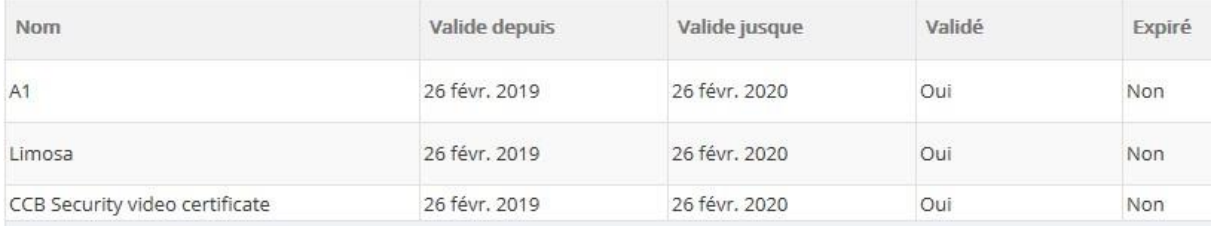

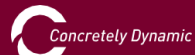

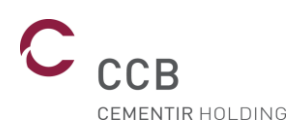

## <span id="page-16-0"></span>VIII. Pointage

Une fois en possession de votre badge, vous devez pointer en début et fin de prestation sur les nouvelles pointeuses installées dans le local de pointage des firmes extérieures. Celui-ci se situe en face des Portakabin de la maintenance mécanique.

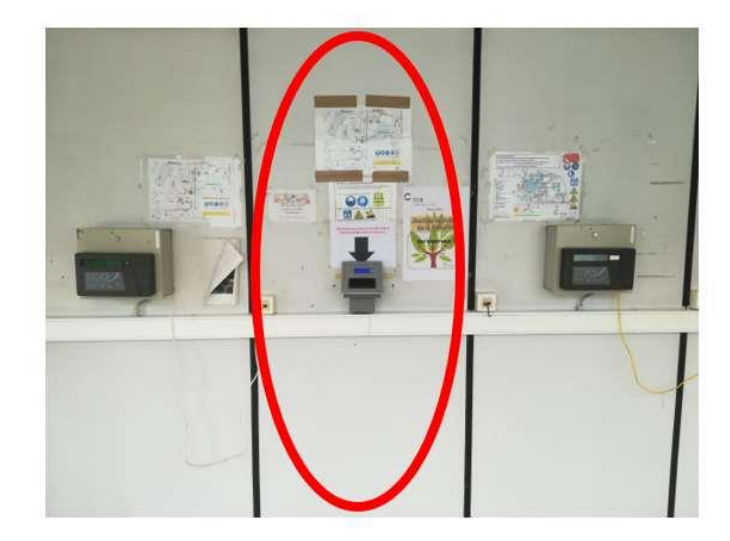

Local pointage firmes extérieures Emplacement de la nouvelle pointeuse

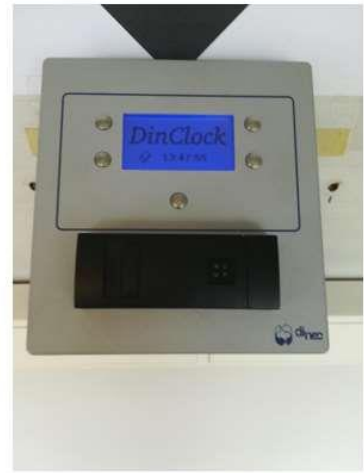

Nouvelle pointeuse

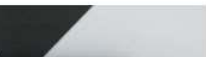